# **Minimum catalographique**

## **Publications en série support imprimé**

**périodiques et collections**

CCI de Frantiq

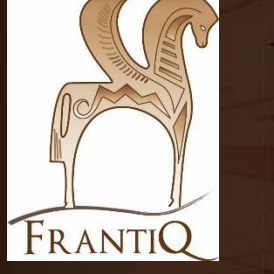

mars 2022

1

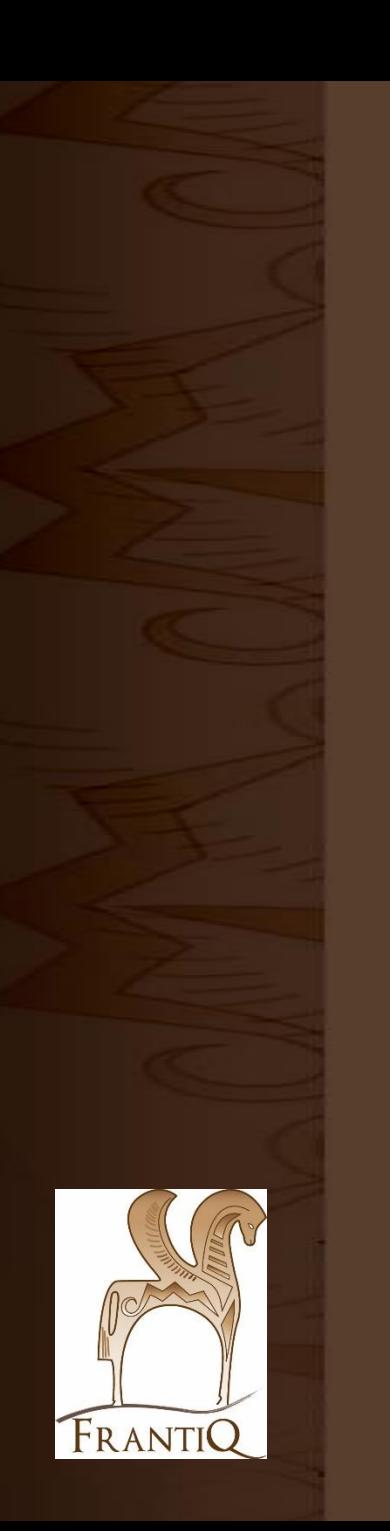

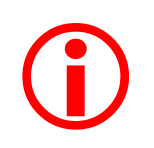

Ce guide est pour le **type de document : publication en série**

sur **support imprimé**

Il est rappelé qu'il faut faire une notice pour chaque type de support : une pour la ressource imprimée, une pour la ressource numérique puis lier les 2 notices par un lien (\$45X).

Il est également rappelé que les liens entre notice fille et notice mère se font entre notice du même support. Un périodique imprimé ne peut pas être mère d'un article électronique.

Les champs encadré en rouge sont obligatoires.

**Retrouvez des exemples de notices respectant les consignes de catalogage** :

(notamment la notice 642670)

<https://pro.frantiq.fr/cgi-bin/koha/virtualshelves/shelves.pl?op=view&shelfnumber=8887>

### Bloc 0 ……………………………………………………. p. 4

• 011 ISSN

• 000 Label

Sommaire :

• 033 Identifiant pérenne dans un autre système

#### Bloc 1 ……………………………………………………. p. 7

- 100 Données générales de traitement
- 101 Langue du document
- 102 Pays d'édition
- 106 Zone de données codées caractéristiques physiques
- 110 Zone de données codées publications en séries
- 181 Type de contenu
- 182 Type de médiation

Bloc 2 ……………………………………………………. p. 11

- 200 Titre et mention de responsabilité
- 210 Adresse bibliographique
- 215 Collation
- 207 Zone particulière à certains types de documents

Bloc 3 ……………………………………………………. p. 13

• 326 Note de périodicité

#### Bloc 4 ……………………………………………………. p. 14

- 410 Lien à la collection
- 411 A pour sous-collection
- 452 Autre édition sur un autre support
- 456 Reproduit comme
- 4XX Liens

#### Bloc 5 ……………………………………………………. p. 18

- 510 Titre parallèle
- 512 Titre de couverture
- 517 Autres variantes de titre
- 530 Titre clé
- 531 Titre abrégé
- 532 Titre développé
- Bloc 7 ……………………………………………………. p. 19
	- 700 Auteur principal, personne physique
	- 701 Co-auteur, personne physique
	- 710 Auteur principal, collectivité
	- 711 Co-auteur, collectivité
- Bloc 8 ……………………………………………………. p. 22
	- 801 Source de catalogage
	- 831 Informations rettenues

Exemplaire ………………………………………..…. p. 23

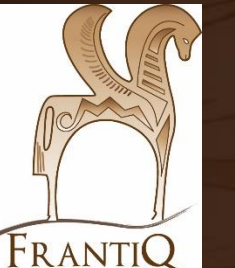

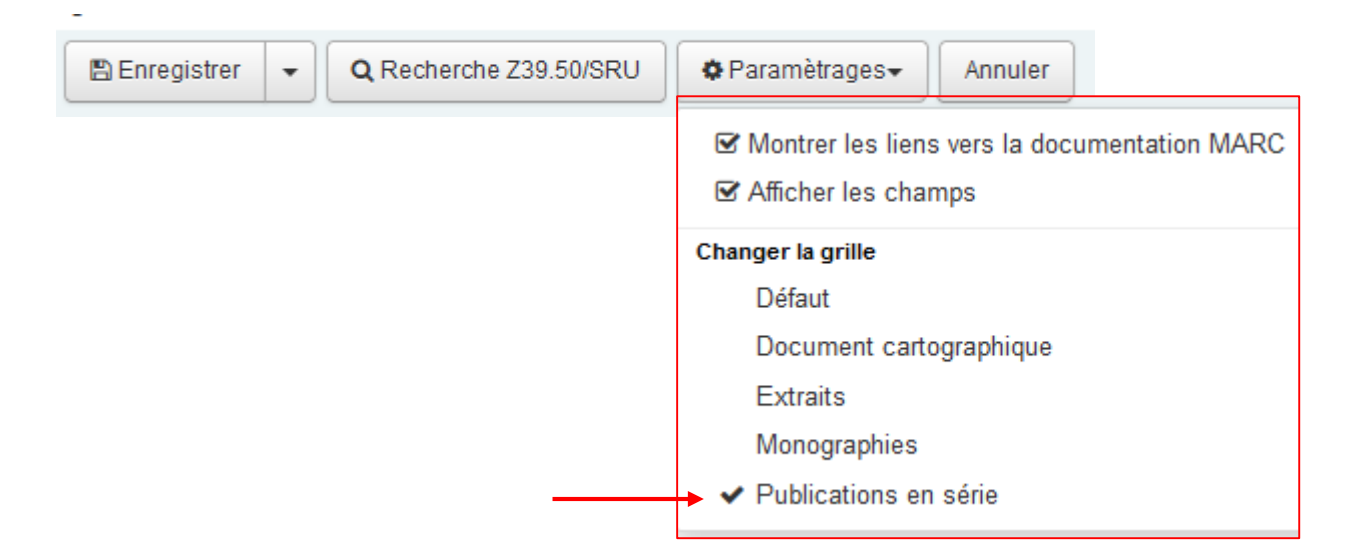

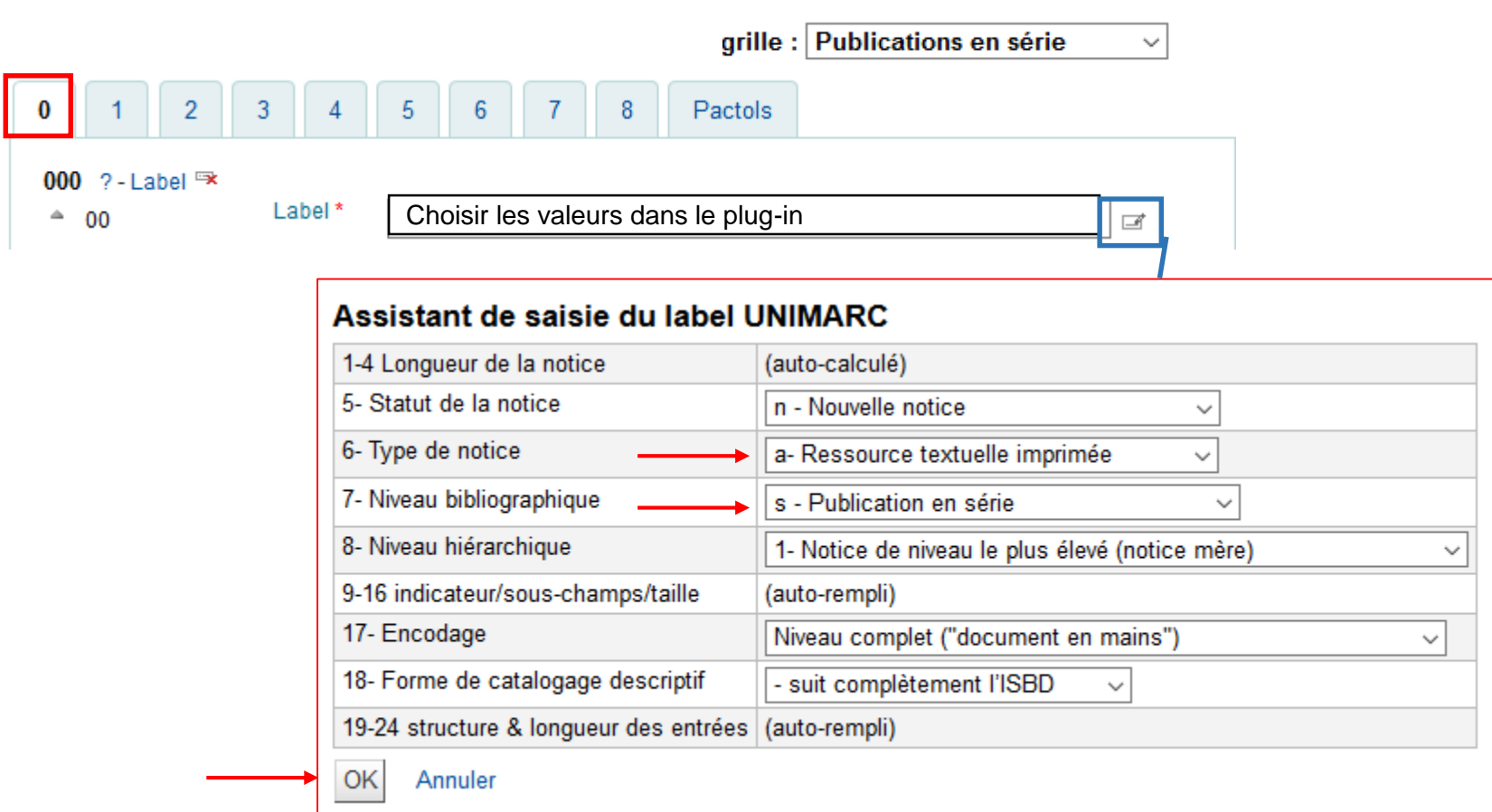

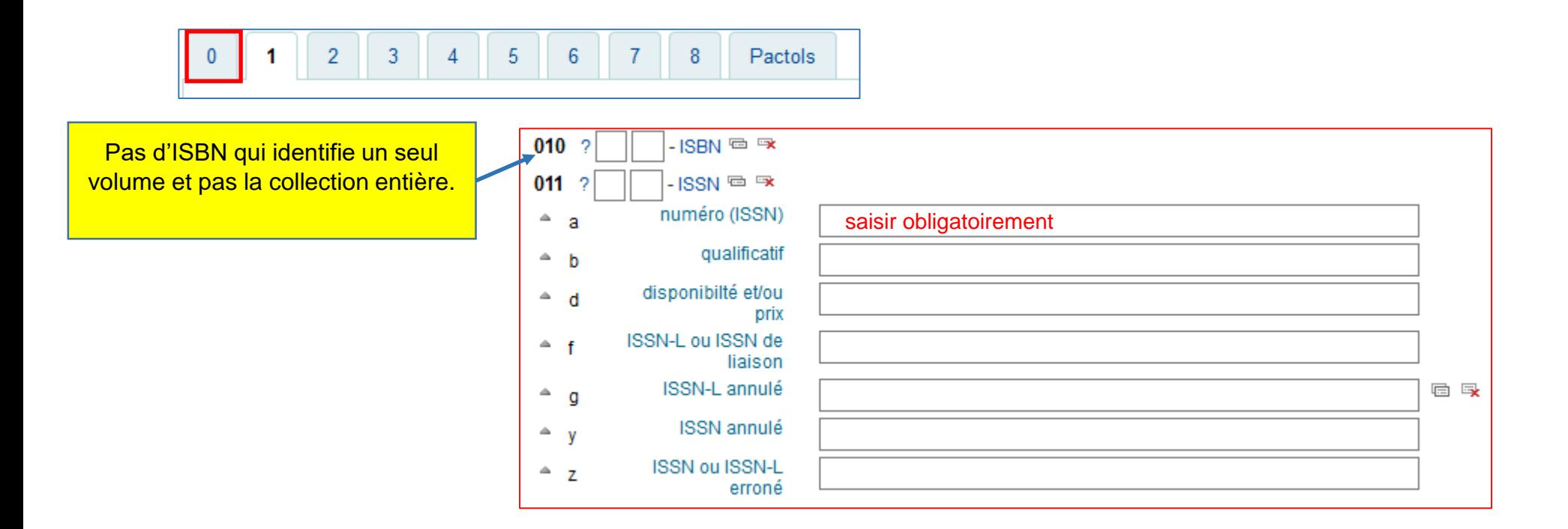

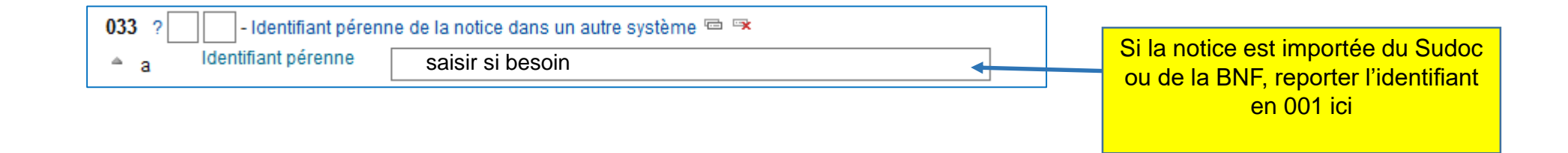

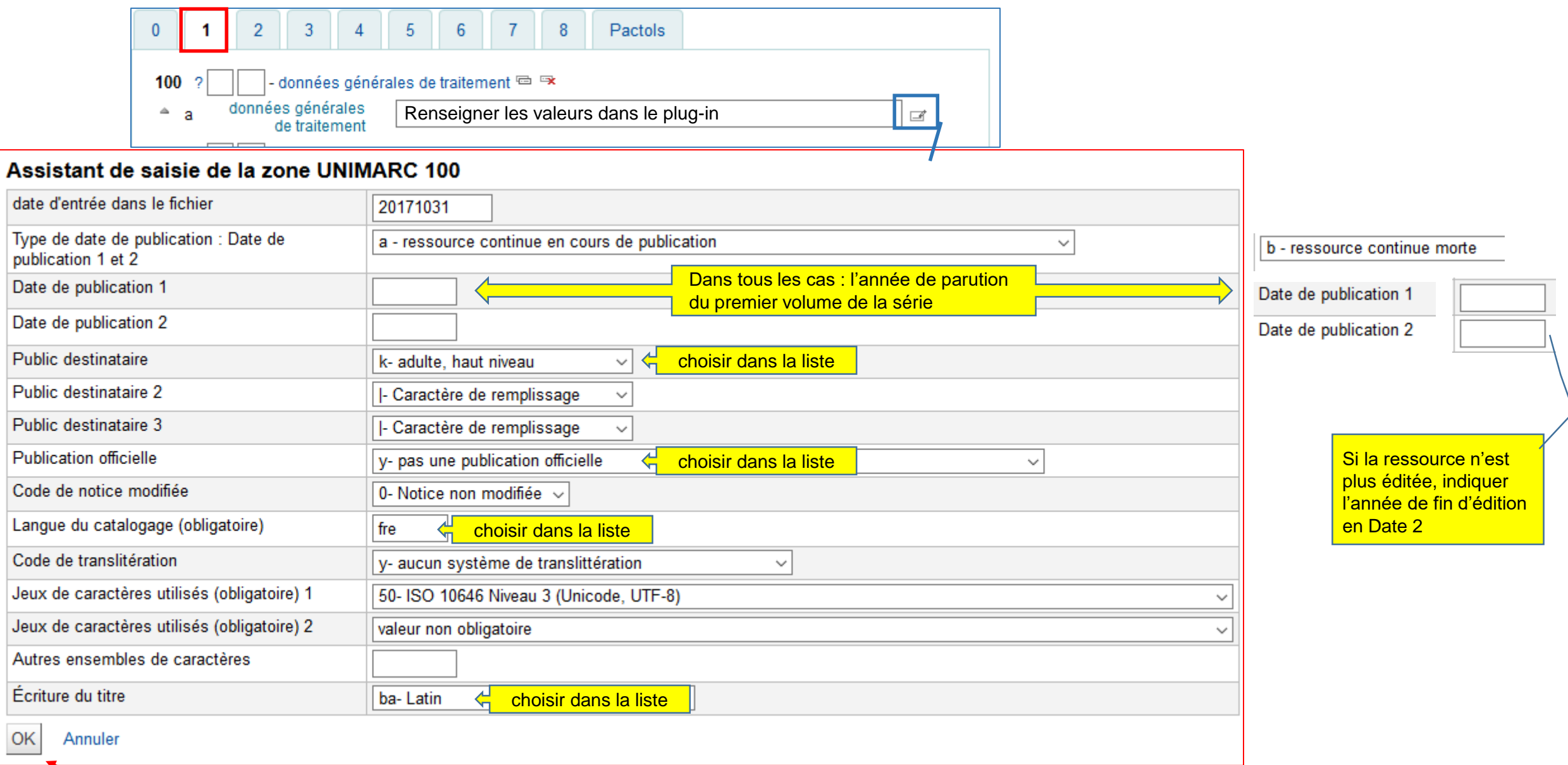

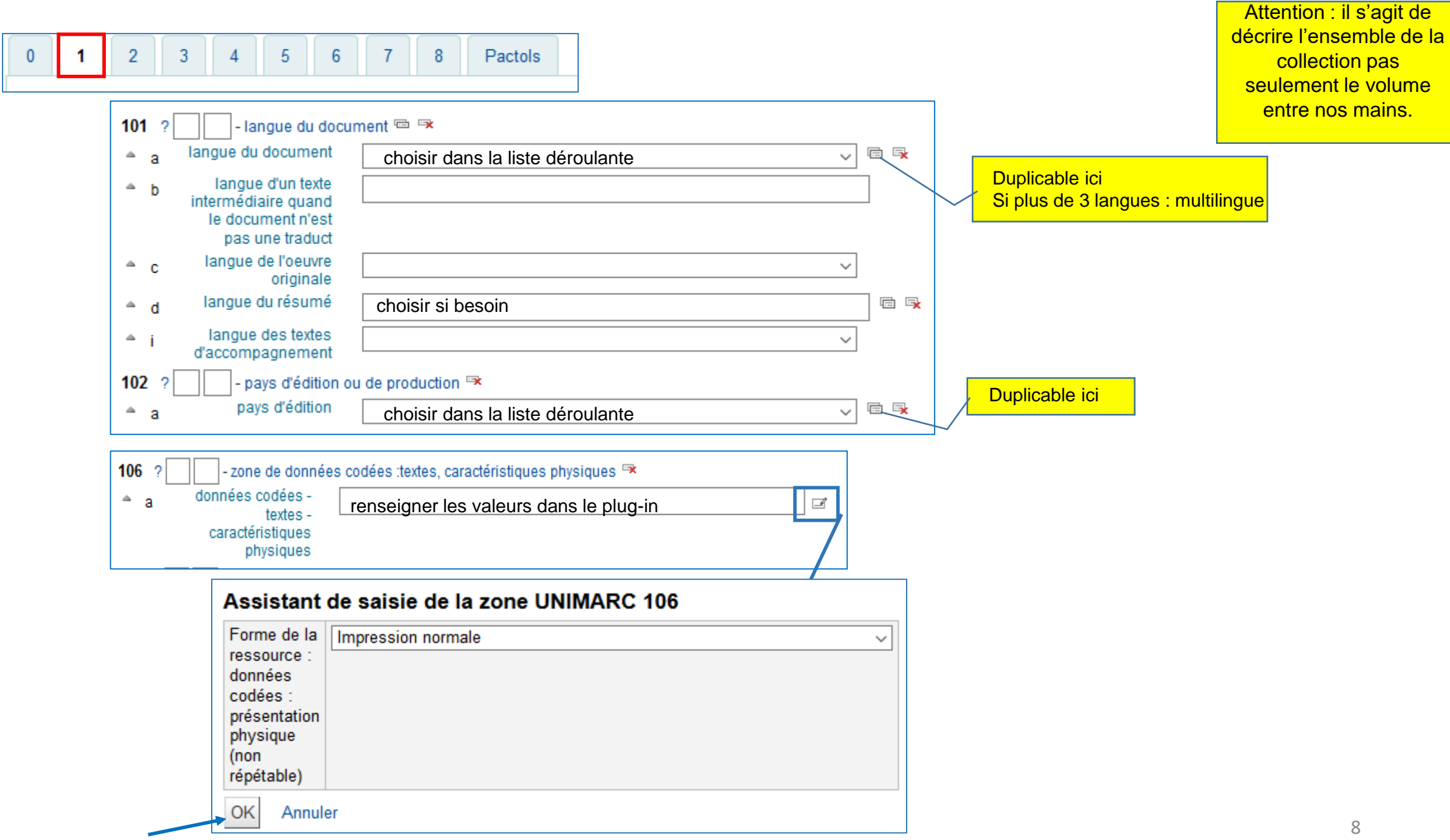

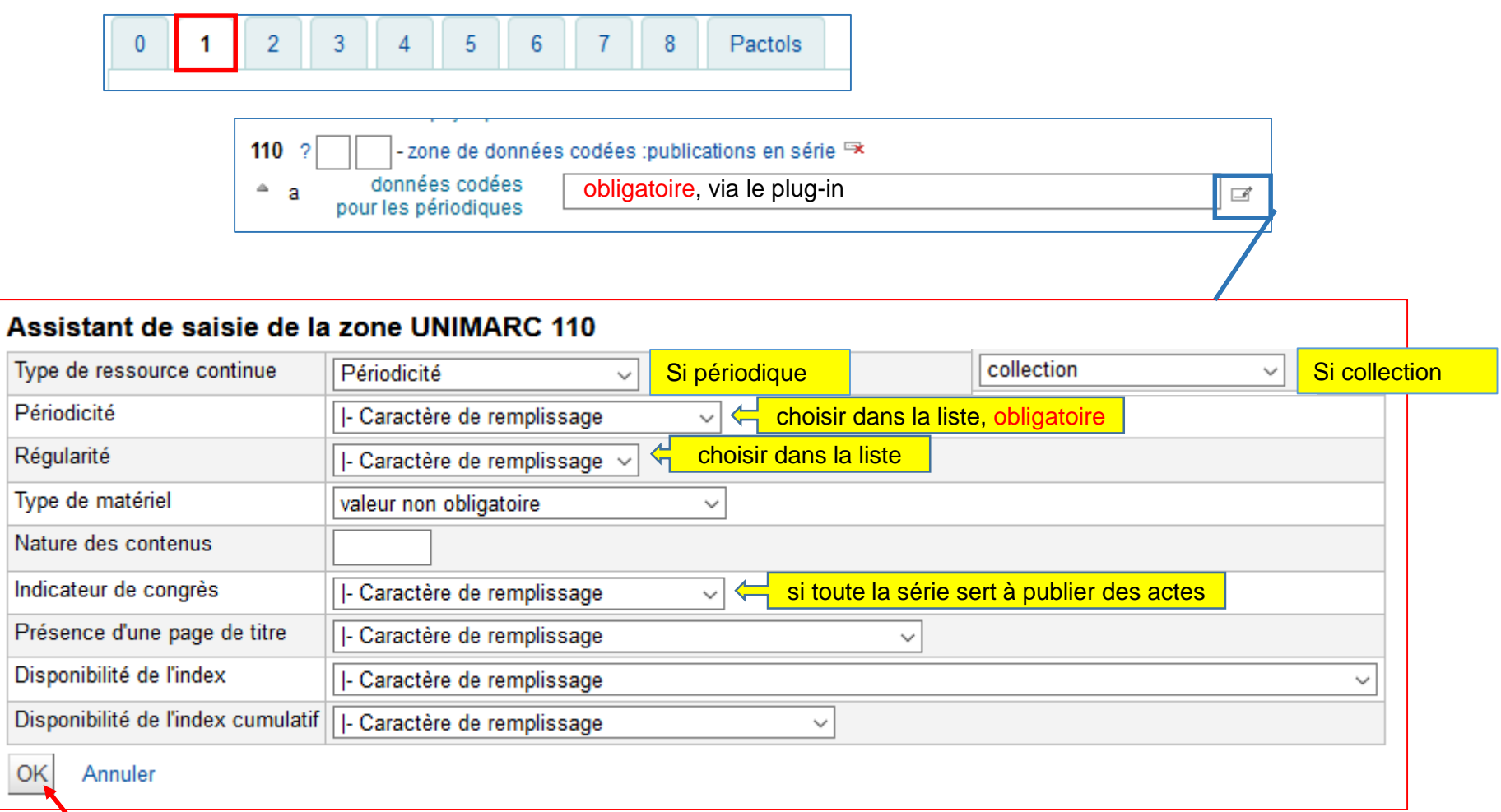

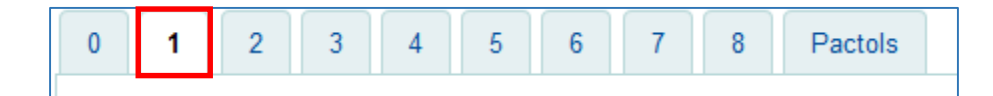

⚠ Nouvelles zones 181 & 182 à renseigner ! Voir le tutoriel consacré à ces zones pour plus de précision

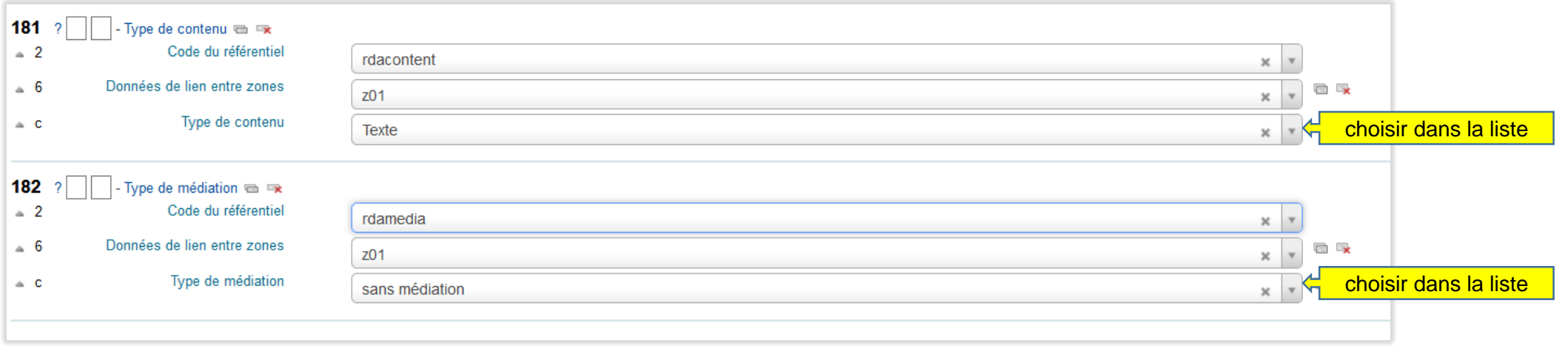

Si besoin dupliquer les 2 zones, modifier le lien entre les zones (z02) et ajouter d'autre type de contenu

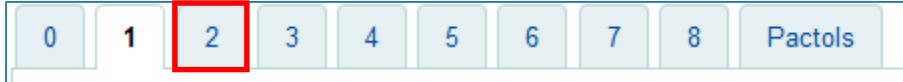

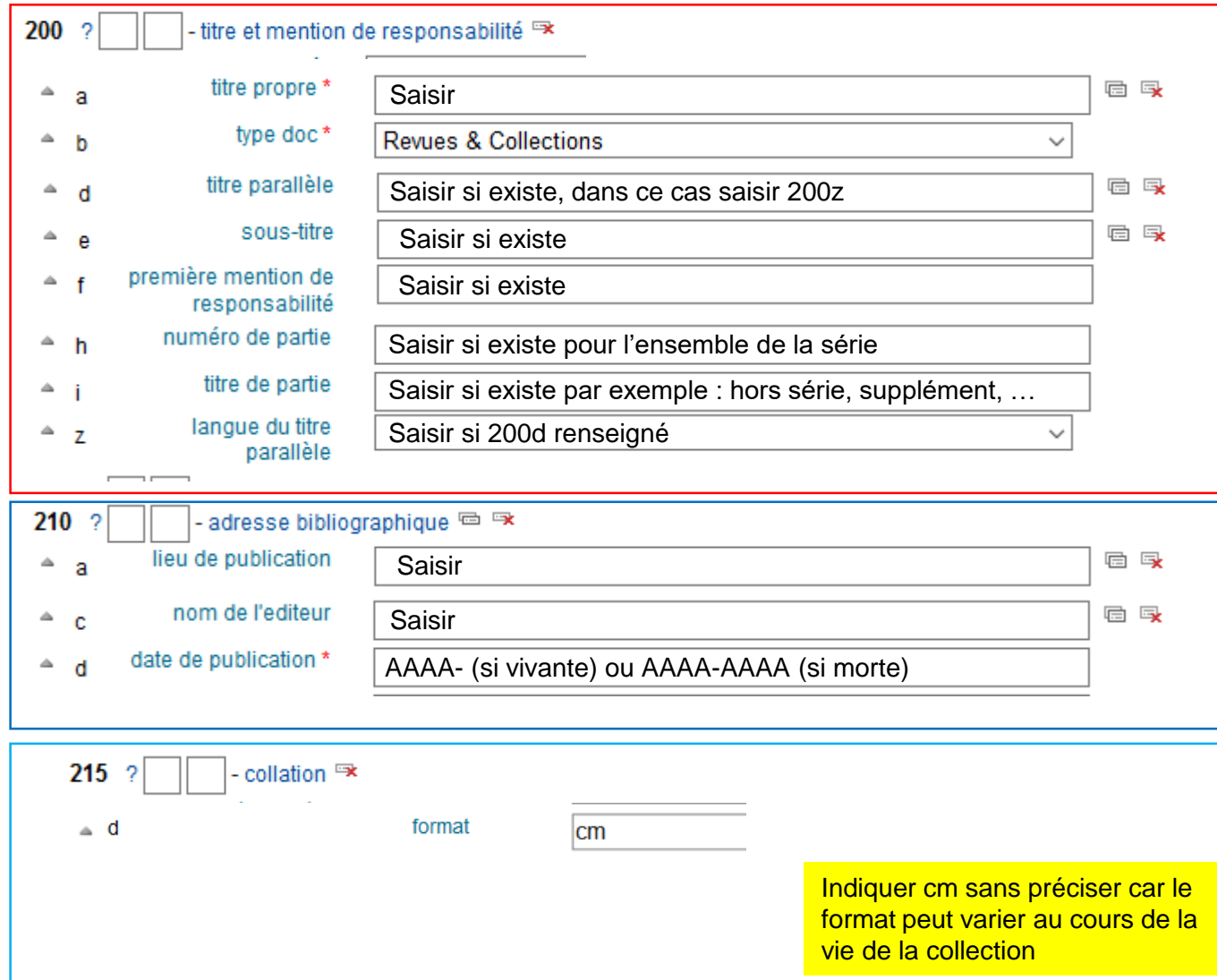

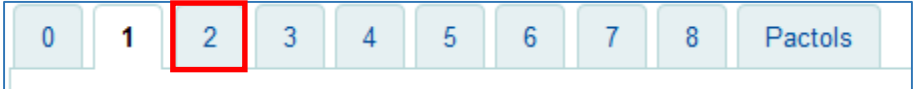

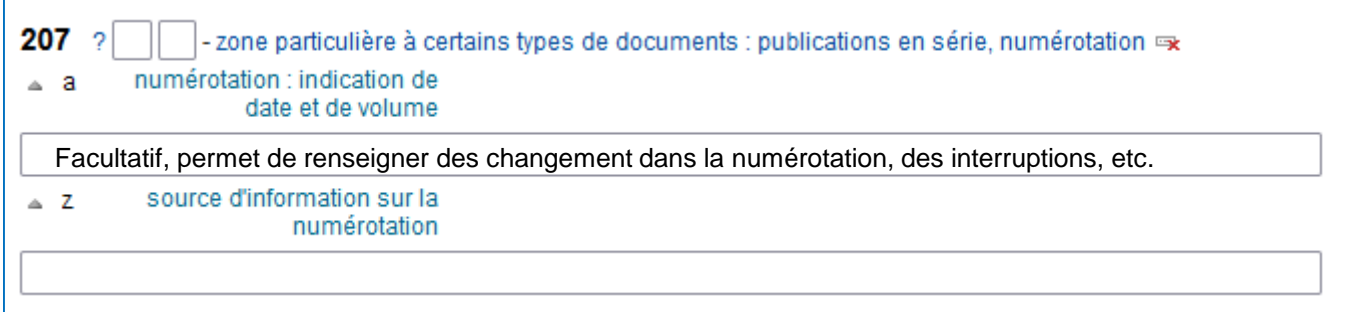

Exemple :

- Vol. 1 n°1 (1940)- Série vivante dont le 1<sup>er</sup> fascicule du 1<sup>er</sup> volume est paru en 1940

- N°0 (1940)- Série vivante dont le 1<sup>er</sup> fascicule numéroté 0 est paru en 1940

- Vol. 1(1905)-35(1939), N.S. vol. 1(1950)- Série comportant 2 séquences. La première du vol. 1 de 1905 au vol. 35 de 1939. La seconde à partir du vol. 1 en 1950 est toujours vivante

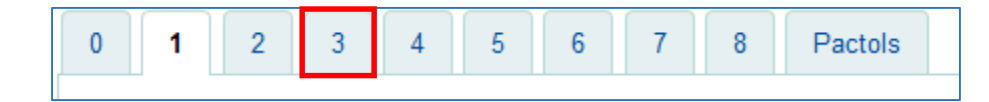

pour un périodique

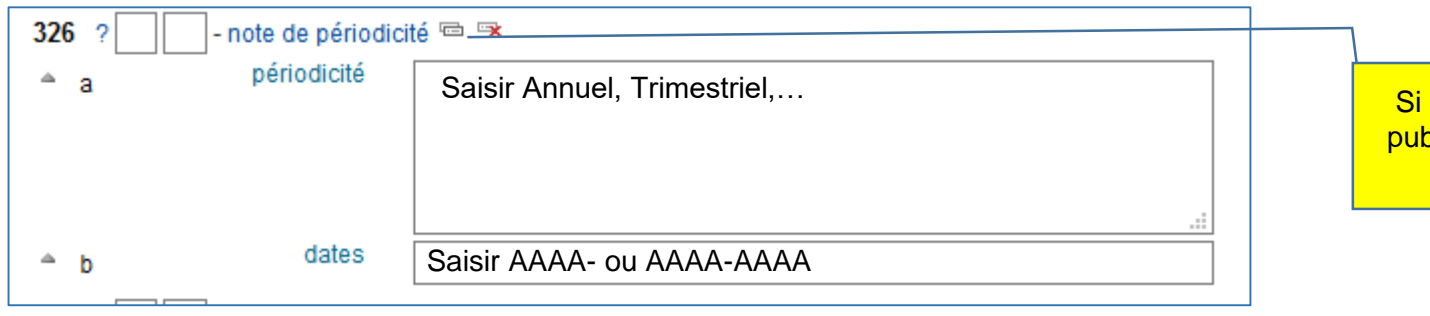

Si le périodique a changé de rythme de publication dupliquer le champ autant de fois que de changements

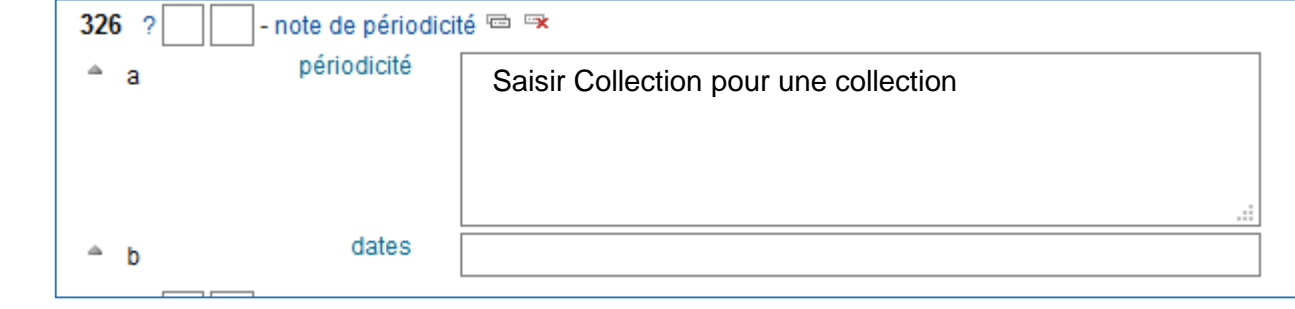

pour une collection

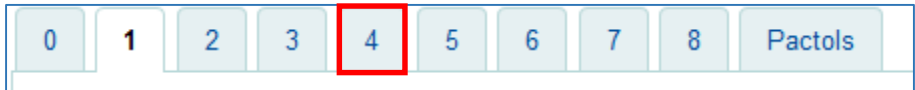

Pour tous les champs 4XX, le création du lien vers une autre notice Koha se fait en utilisant le plug-in

 $^{\circ}$  t

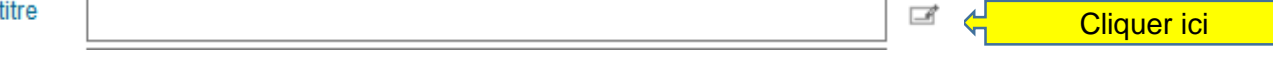

#### Assistant de saisie de la zone UNIMARC 4XX

### **Rechercher**

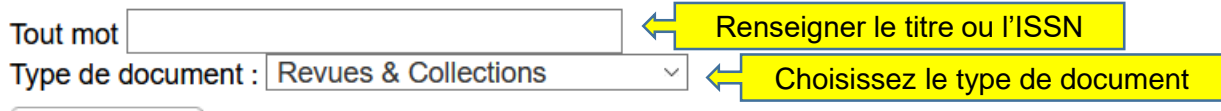

Rechercher

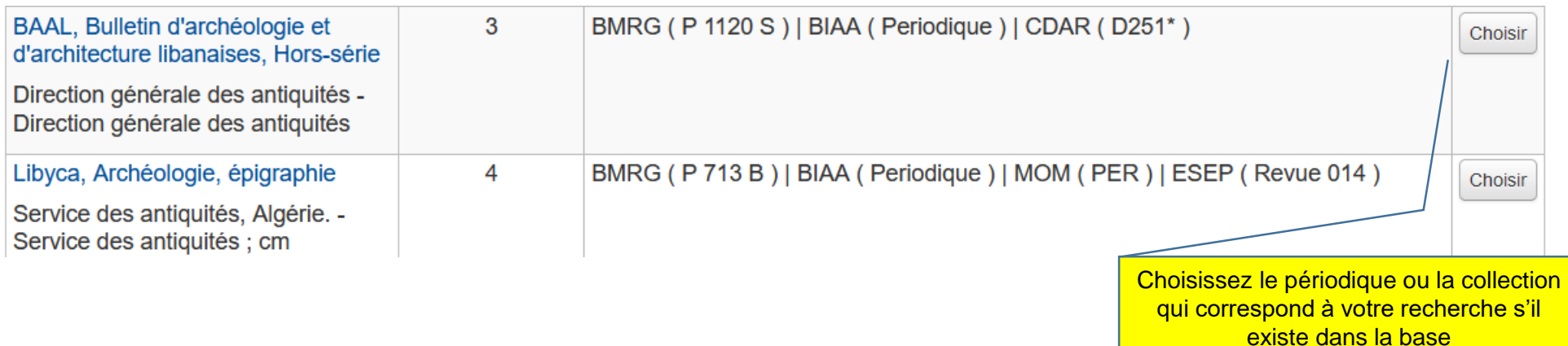

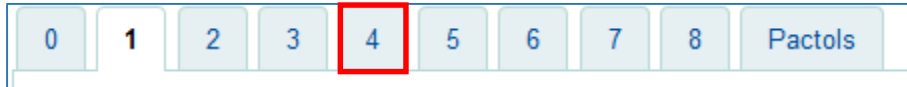

Il s'agit de faire les liens entre ressources du même type, imprimé

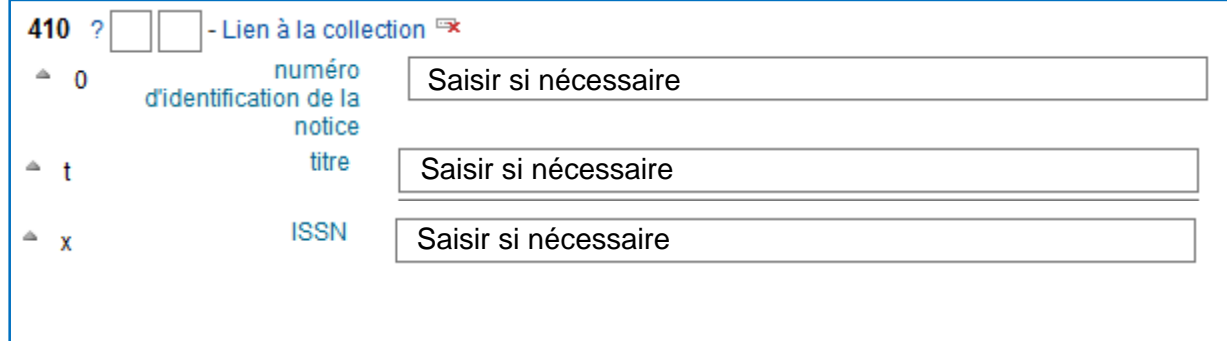

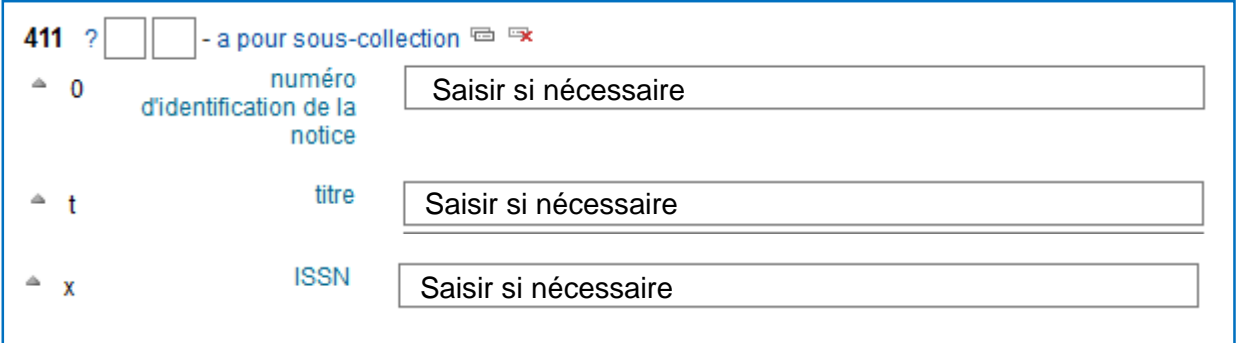

Quand il y a une sous-collection, penser à faire le lien dans les 2 notices collection ET sous-collection

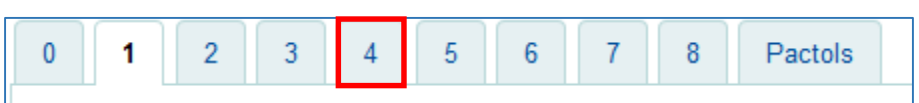

Rappel : Si la ressource existe en version électronique il faut faire une notice support numérique et la signaler dans Mir@bel (cf. guide correspondant)

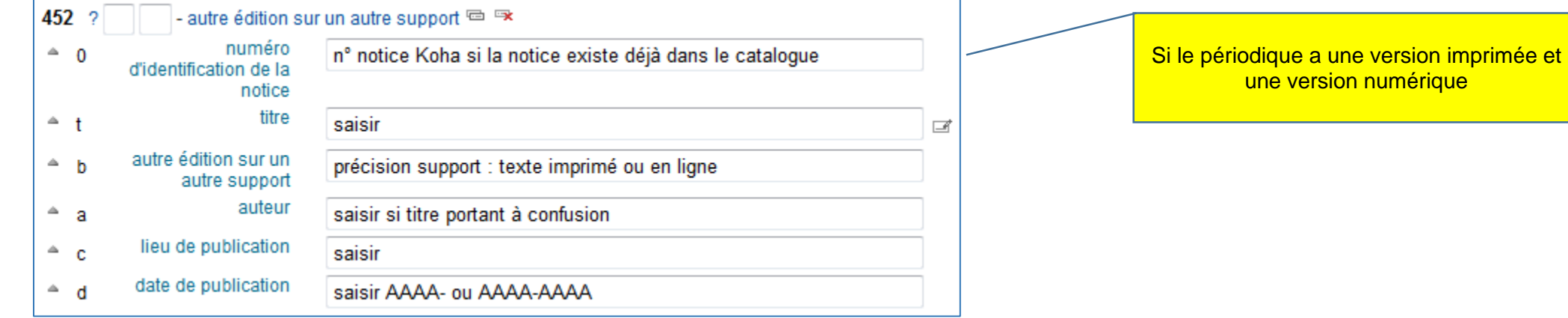

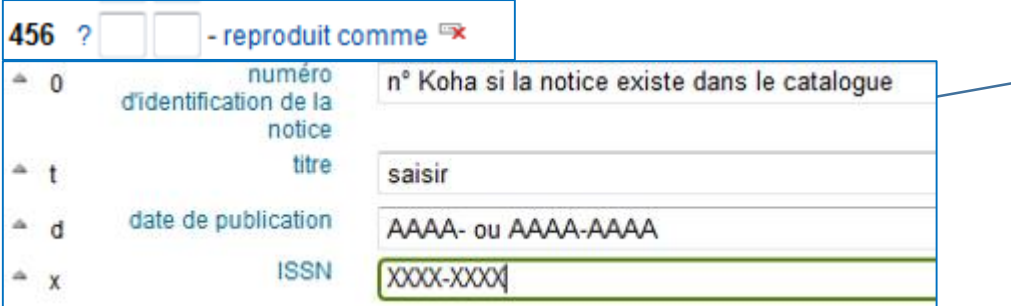

Si c'est une reproduction patrimoniale faire le lien correspondant N.B. : Persee.fr est une reproduction patrimoniale des périodiques

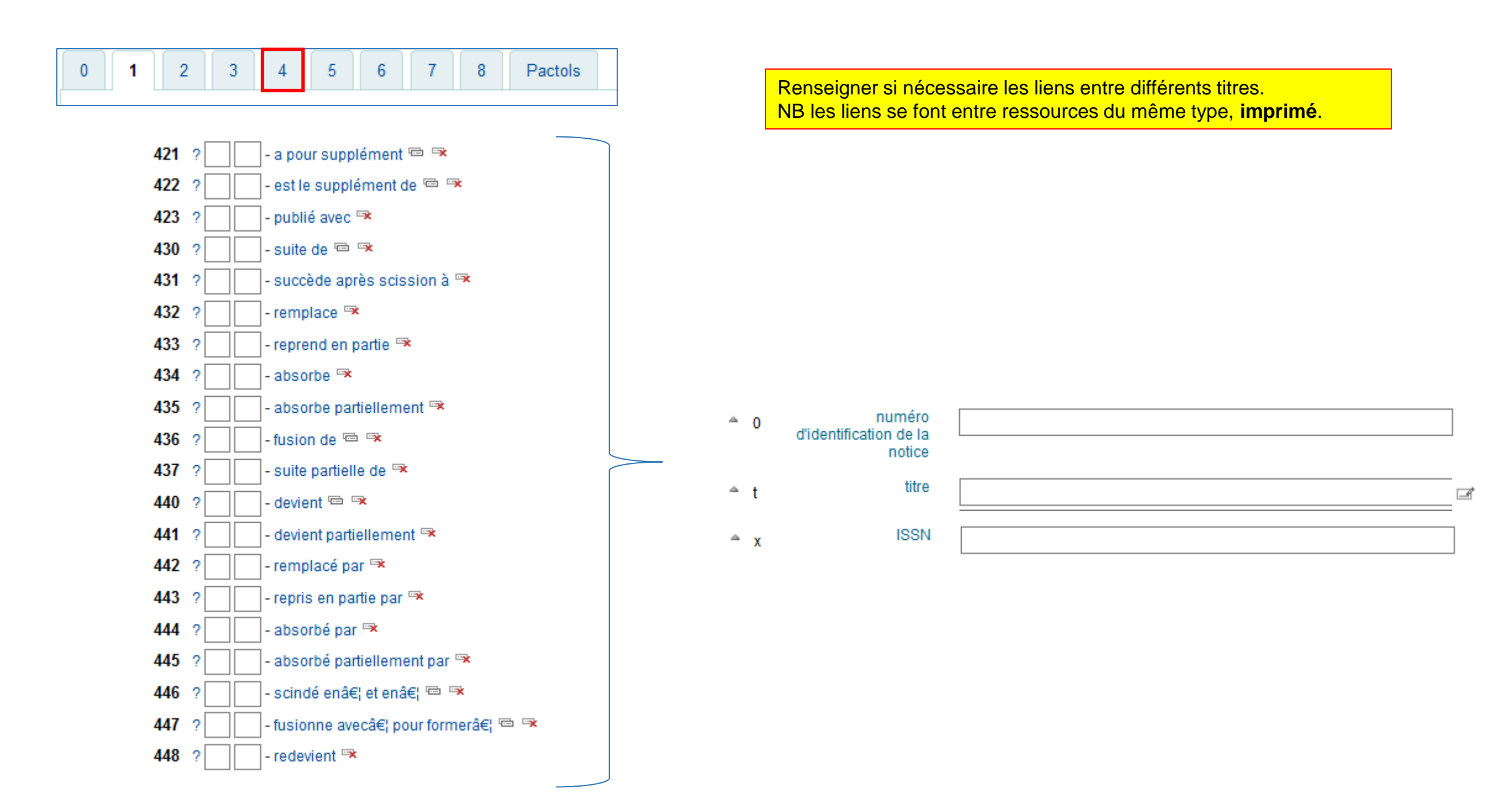

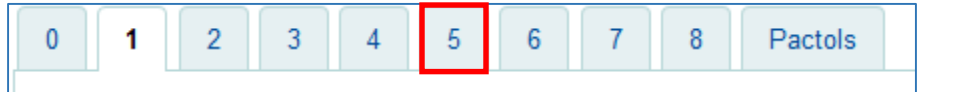

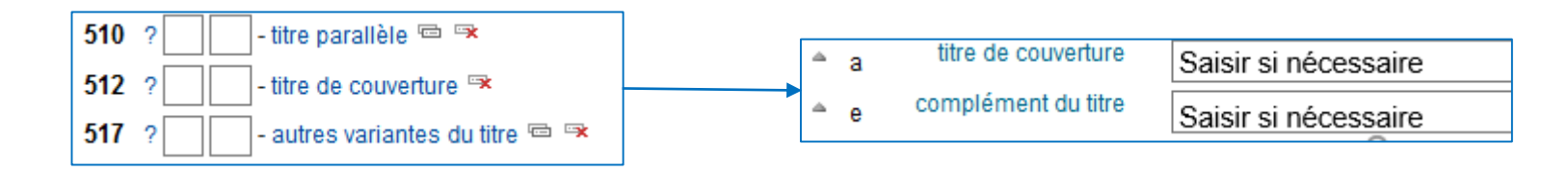

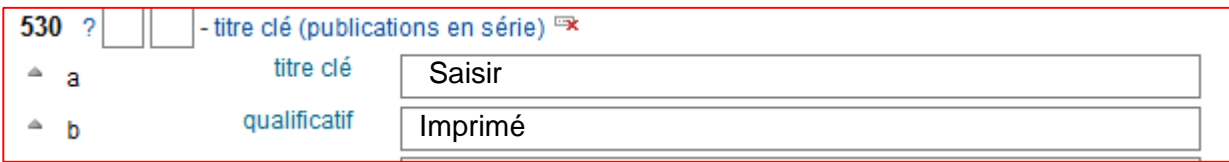

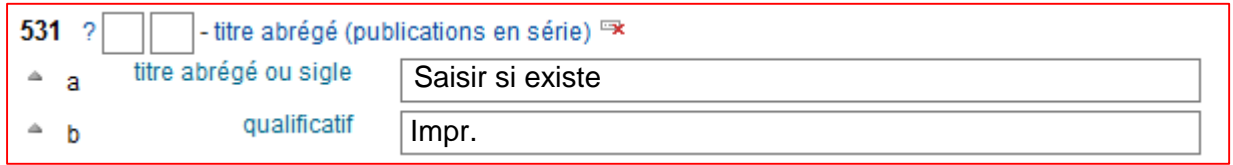

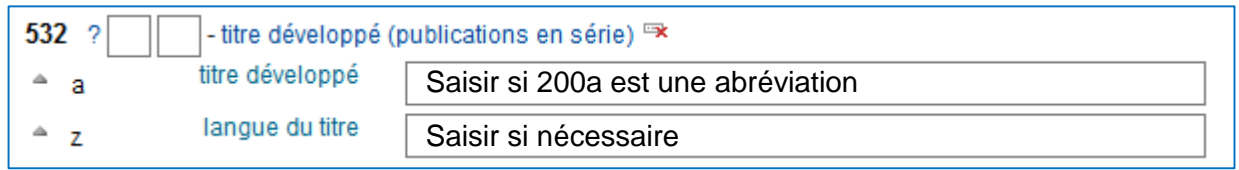

![](_page_18_Picture_37.jpeg)

![](_page_19_Picture_44.jpeg)

#### **Information**

(par souci de protection des données à caractère personnel, le jour et le mois de naissance peuvent ne pas être affichés)

Langue d'expression : Français Pays : France Date de naissance : 1940 Genre : Masculin

#### **Notes**

Note sur la biographie et les activités : Professeur émérite d'archéologie à l'université de Provence (en 2013). Spécialiste de l'Afrique romaine et de la Gaule narbonnaise

![](_page_20_Picture_39.jpeg)

![](_page_20_Picture_40.jpeg)

Les informations d'IdRef sont rapatriées dans les champs correspondants de Koha.

**Ne pas oublier de renseigner la fonction \$4 après avoir fait le lien**

Répétez l'opération pour toutes les autorités du document.

**Attention : si l'autorité n'existe pas sur IdRef ou pour toute modification Reportez-vous au guide IdRef**

![](_page_21_Picture_23.jpeg)

![](_page_21_Picture_24.jpeg)

![](_page_21_Figure_2.jpeg)

![](_page_22_Picture_66.jpeg)